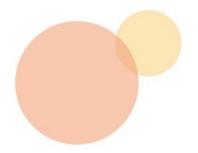

2024

# **Intra SSL Troubleshooting Manual**

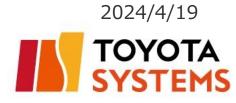

#### Introduction

- The contents of this user manual are intended for specifically user of the connection ID (\*\*\*\*\*@global) who is using it on a computer.
- \*The Smartphone access user are excluded from this manual.

The connection ID below is subject to this manual:

\*\*\*\*@global

#### **Contents**

- Cautionary Points of VPN Connecting · · · P3~P4
- What To Do if Intra SSL Cannot Connect To VPN
- 1. Uninstall an applicable programs···P5
- 2. Checking the Internet options settings···P6~P9
- 3. Run Microsoft Edge and Login with Administrator rights · · · P10
- 4. How to connect from the Client Software ···P11~15
- Contact information · · · P16

# **Cautionary Points of VPN Connecting**

The following software may conflict with Ivanti Secure Access Client (VPN software).

If you have this software on your computer, please uninstall it and then connect again.

- Anti-virus software
- Firewall
- The other VPN software
- P2Psoftware

etc.

• If bookmarked web sites were not appeared, please confirm to connect successfully and click the company logo (Figure. 1).

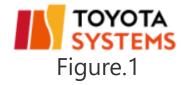

The icon(Figure.2) in orange when you connect successfully. This icon is on task tray.

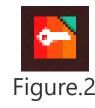

# **Cautionary Points of VPN Connecting**

- Please enter the URL directly if you connect in the browser or please check setting URL of bookmarked web site.
- <How to confirm the URL of bookmarked >
- 1) Click the favorite
- ②Click [properties] ③Please check the URL in [Web Document] tab.

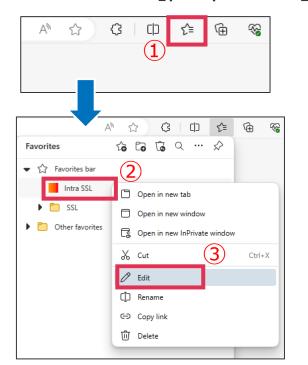

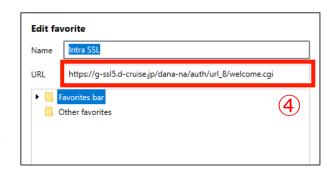

https://g-ssl5.d-cruise.jp/

#### What To Do if Intra SSL Cannot Connect To VPN

# 1.Uninstall an applicable programs

This chapter provides procedures for uninstalling an applicable program.

Please select Programs and Features from the Control Panel and then click Uninstall those programs.

\*There are cases in which it is not installed.

①Press **Windows** key and **R** key at the same time.

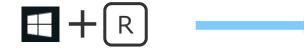

②Please type **Control** in the box within a red frame , followed by the **OK**.

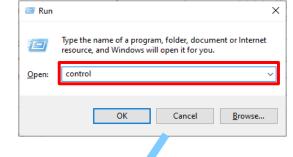

③Please click the *Programs and Features*.

\*If it is different from the following screen, please change **Small Icons**.

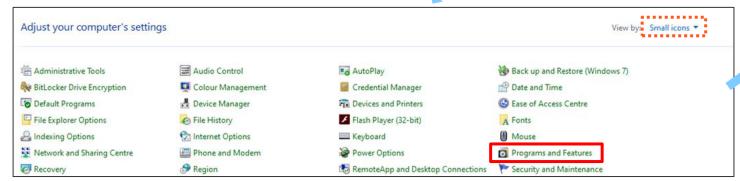

- (4) Right-click on the following programs and find it you want to uninstall, click it to select it, and then click Uninstall.
- Programs that start with Juniper Networks
- Programs that start with **Pulse Secure**

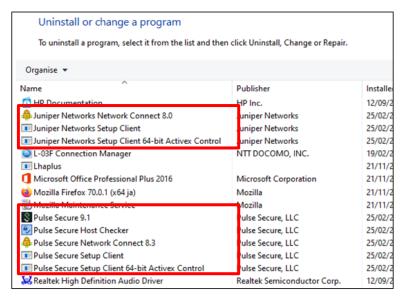

# 2. Checking the Internet options settings 1

①Press **Windows** key and **R** key at the same time.

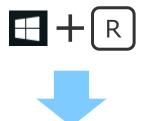

②Please type **inetcpl.cpl** in the box within a red frame , followed by the **OK**.

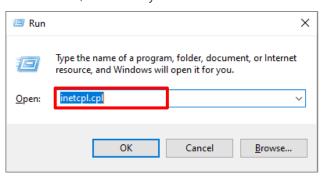

■ Click the Security tab, in the Select a zone to view or change security settings box, Click the **Trusted sites**, and then click **Sites**.

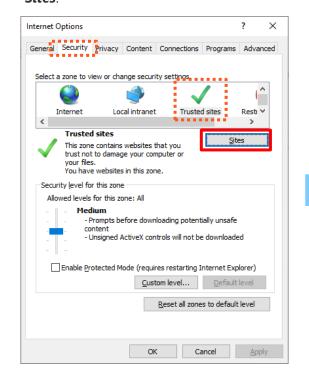

- In the *Add this website to the* **zone** box, type the following URL of 3 sites that you trust, and then click *Add*.
- •https://g-ssl5.d-cruise.jp
- •https://da-ssl.d-cruise.jp

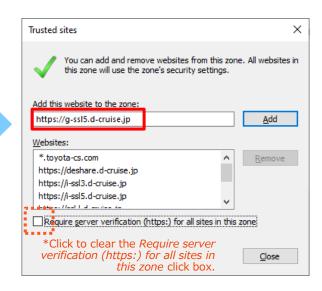

# 2. Checking the Internet options settings2

①Press **Windows** key and **R** key at the same time.

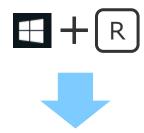

②Please type **inetcpl.cpl** in the box within a red frame , followed by the **OK**.

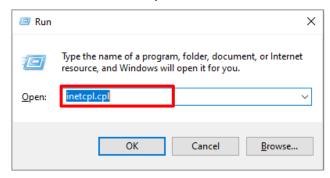

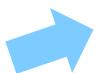

■ Go to *Privacy tab*, uncheck *Turn on Pop-up Blocker* to disable the functionality.

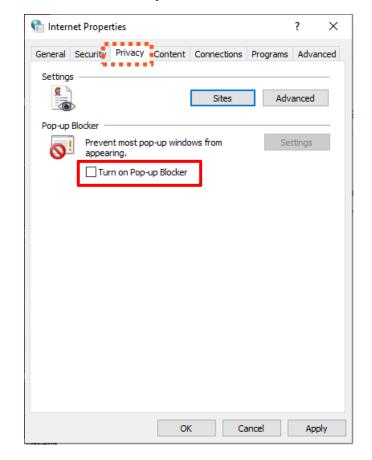

# 2. Checking the Internet options settings<sup>3</sup>

Please check the following the system settings. If it is not the correct setting, please change it.

①Press **Windows** key and **R** key at the same time.

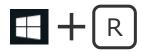

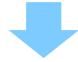

②Please type **inetcpl.cpl** in the box within a red frame , followed by the **OK**.

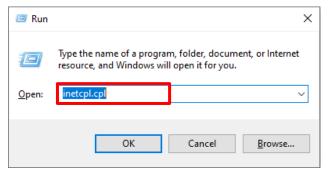

Go to *Connections* tab, and then click *LAN settings*. (under *Local Area Network settings*)

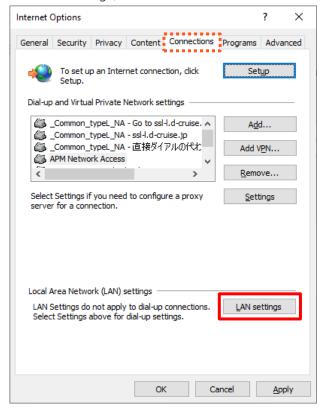

■ Uncheck all checkboxes: **the Automatic configuration** and **proxy server** within a red frame.

\*\*There are cases in which the network interruption when uncheck all checkboxes. If it happens that you can put a check in a box.

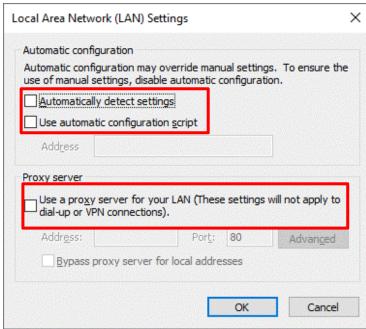

# 2. Checking the Internet options settings4

Please check the following the system settings. If it is not the correct setting, please change it.

① Press **Windows** key and **R** key at the same time.

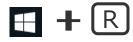

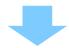

②Please type *inetcpl.cpl* in the box within a red frame , followed by the *OK*.

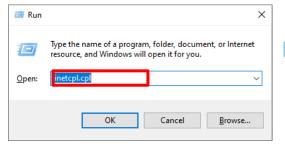

■ GO to *General* tab, and then click *Settings*.

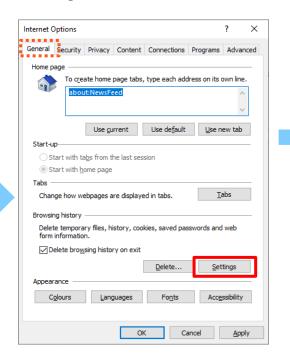

■ Go to *Temporary Internet Files* tab, and then click *View files*.

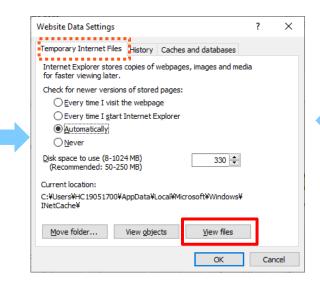

- Please delete the appropriate data that starting with the following file name.
- Programs that start with *Juniper*
- •Programs that start with *Pulse*

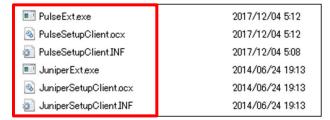

# 3. Run Microsoft Edge and Login with Administrator rights

- ①On the task bar, right click the *Edge icon*.
- ②Right click on "Microsoft Edge".
- ③Click on "*Run as administrator*" to open the browser with administrator rights.

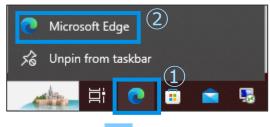

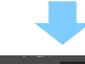

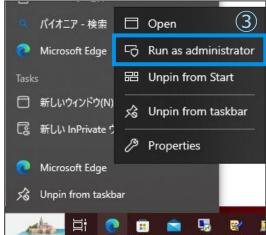

■ Please login using the following URL .

https://g-ssl5.d-cruise.jp/

Upon logging in through the above URT, the client software will automatically install.

Please answer Yes/OK when the pop-up message will appear.

In case of it's a normal connection, you can find the **task tray** at the lower right on the desktop.

■ *The Task Tray icon* depends on the system requirements for windows.

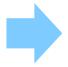

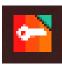

(1) Right click the Ivanti Secure Access Client on the task bar.

Then click on "Open Ivanti Secure Access Client"

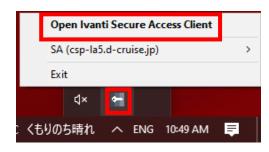

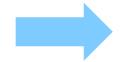

It will display either of the following:

(reference)Ivanti Secure Access Client Icon

#### Not connected

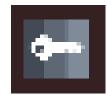

#### Connected

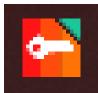

■ If the connection list displays "**SA(\*\*\*)**" (see below), move onto the next slide.

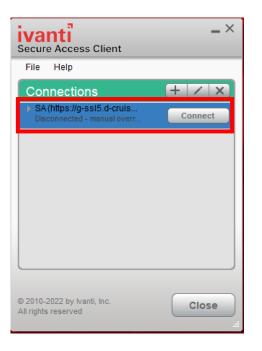

■ In case "**No Connections**" is displayed, proceed to (5)-(12) of the manual.

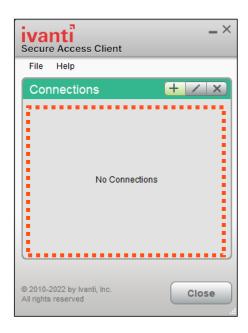

(2) If the connection list displays "**SA(\*\*\*)**", press the "Connect" button.

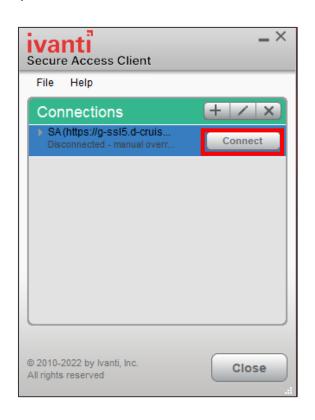

(3) Enter the *Intra SSL* login username (\*\*\*@global) and password.
Then press the "*Connect*" button without checking the "*Save settings*" box.

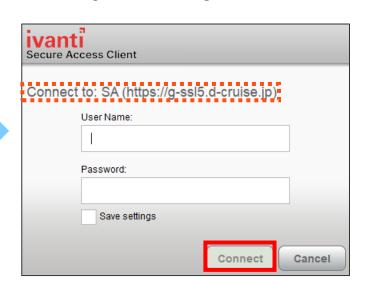

(4) If it displays "Connected", the login was successful and the connection has been secured. It is now possible to access the contracted service from the link saved in the bookmarks.

\*Please press "Disconnect" once done using the

\*Please press "Disconnect" once done using the contracted services.

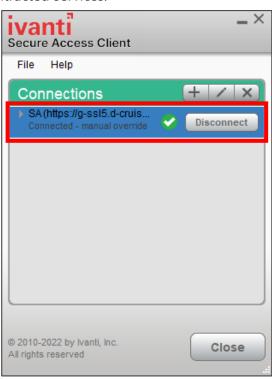

\*If able to connect through (4), instructions from (5) onwards are not necessary.

<sup>\*</sup>If not able to connect, proceed to instruction (5).

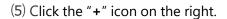

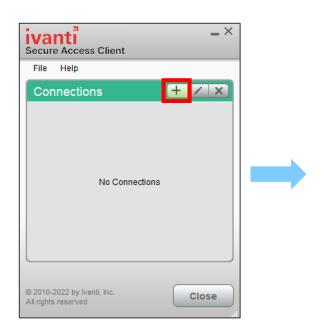

- (6) Enter the following information in the "**Add Connection**" window.
- ·Name: *test*
- •Server URL: https://g-ssl5.d-cruise.jp/

| Add Connection                              | × |
|---------------------------------------------|---|
| Туре:                                       |   |
| Policy Secure (UAC) or Connect Secure (VPN) | ~ |
| Name:                                       |   |
|                                             |   |
| Server URL:                                 |   |
|                                             | ] |
| Connect Add Cancel                          |   |

(7) Enter the *Intra SSL* login details in the following login window and press "*Connect*".

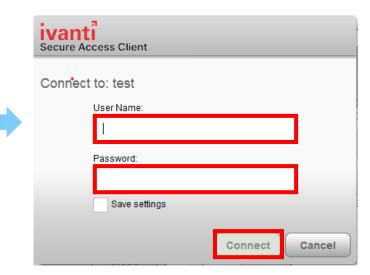

(8) Press "*Cancel*" without entering any login details in the SA(\*\*\*) login window displayed below.

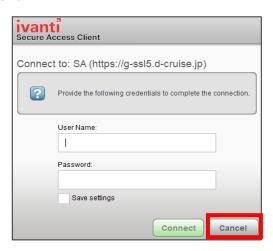

(9) The Ivanti connection list should display 2 connections as shown below.

Select the "**test**" connection and press the "X" button to delete it.

- •SA(\*\*\*) → Don't delete
- •test → Delete

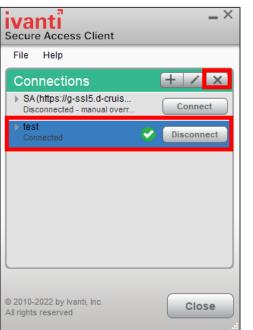

(10) Select the "**SA(\*\*\*)**" connection and press the "**Connect**" button.

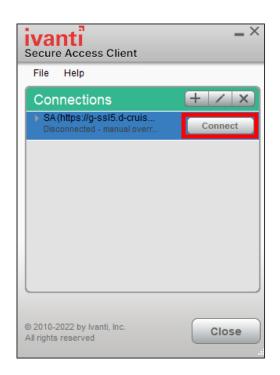

(11) The "Connect to: SA(\*\*\*)" window will appear once again. Please enter the Intra SSL login credentials and press the "Connect" button.

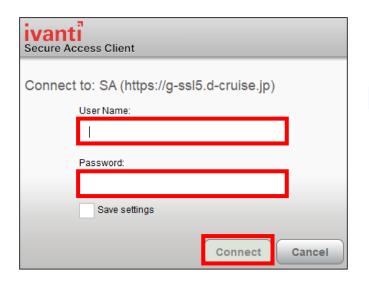

(12) Confirm that the "**SA(\*\*\*)**" status is now "**Connected**"

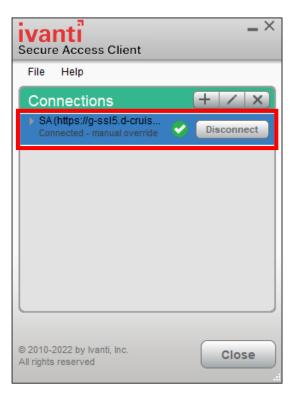

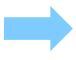

Please enter the connection address directly into Microsoft Edge's address bar and confirm access to the website.

# **Contact information**

 If you still cannot connect after the implementation, please contact us on the E-mail address below.

**TOYOTA SYSTEMS Customer Center** 

E-mail: ts customer center en@mailty.custhelp.com

\*Could you please read Intra SSL Troubleshooting Manual thoroughly and dealt with the issue before you contact us?

Please kindly confirm the below 2 points:

- 1. Confirm all the items on this manual.
- 2. Please be sure to include the title of a document "Intra SSL Troubleshooting Manual" in your e-mail.